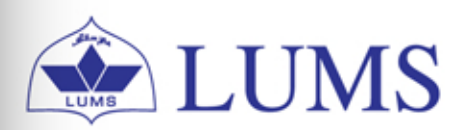

 $\sum$  LUMS  $\Big|$  Information Systems

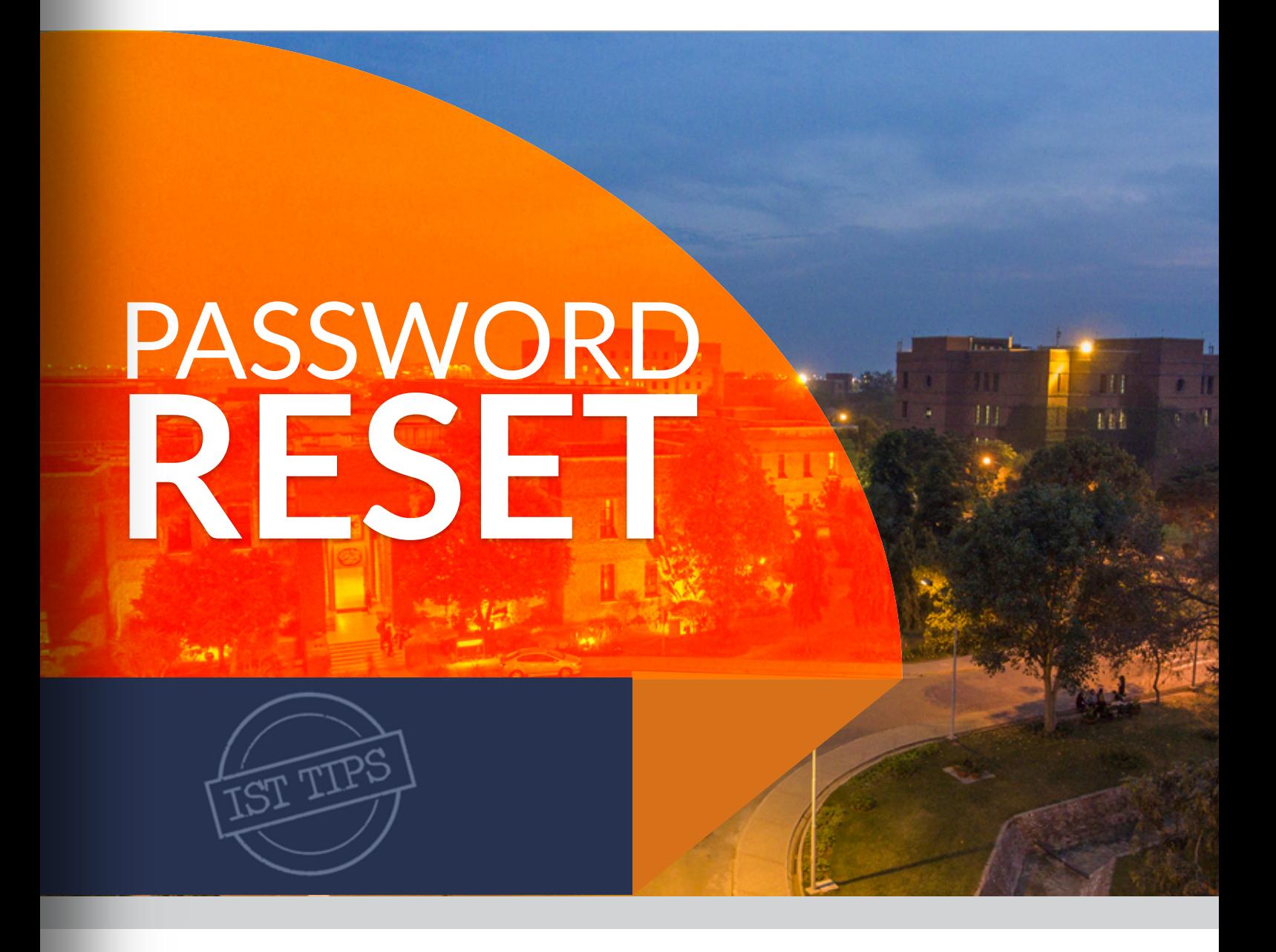

This guide relates to reset LUMS accounts password like wireless, Zambeel, LMS, system login.

To change the password of your account or unlock your account, you can visit IST helpdesk with your smart card or you can E-mail at helpdesk@lums.edu.pk or call us at x4149/4150.

You can also Reset it by yourself just by following the steps explained in this guide.

ist.lums.edu.pk

## **PASSWORD RESET IN CAMPUS**

When you are at LUMS, and you have access to a system connected with LUMS Domain. Firstly, log in to your account and then press Ctrl+Alt+Delete to change your password.

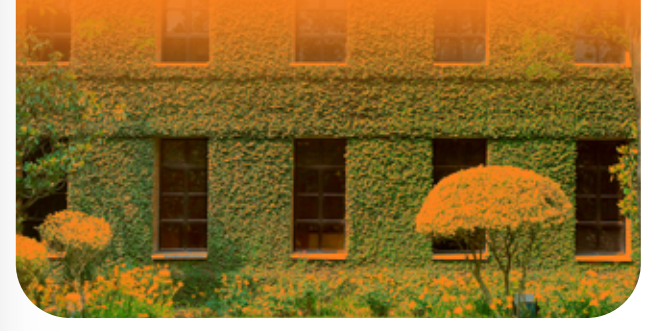

## **PASSWORD RESET THROUGH ONLINE PORTAL**

Password reset portal is a utility that allows you to reset or change your wireless, zambeel, LMS, system login password online. In case you forget it, or your account locked out. You can change or unlock your account anytime from anywhere. All you need is an internet connection.

## ← Before you start

In order to use this service, you will first need to register yourself at http://registration.lums.edu.pk

This will be only helpful if you know Your existing password. In case you have forgotten your password, please contact IST Helpdesk through your LUMS email account at helpdesk@lums.edu.pk by attaching the picture of your LUMS smart card for verification or call us at x4149/4150.

1. First register yourself at http://registration.lums.edu.pk click Next to Start the registration process.

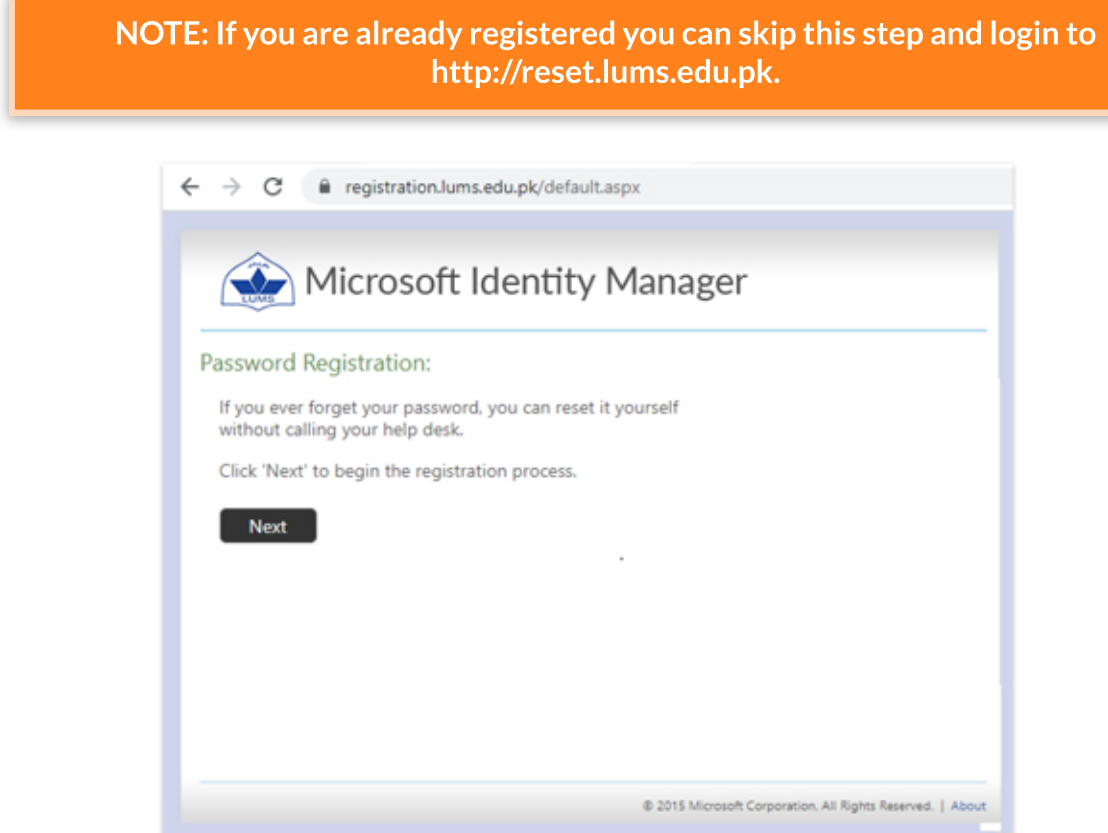

2. You can only register if you know your current password.

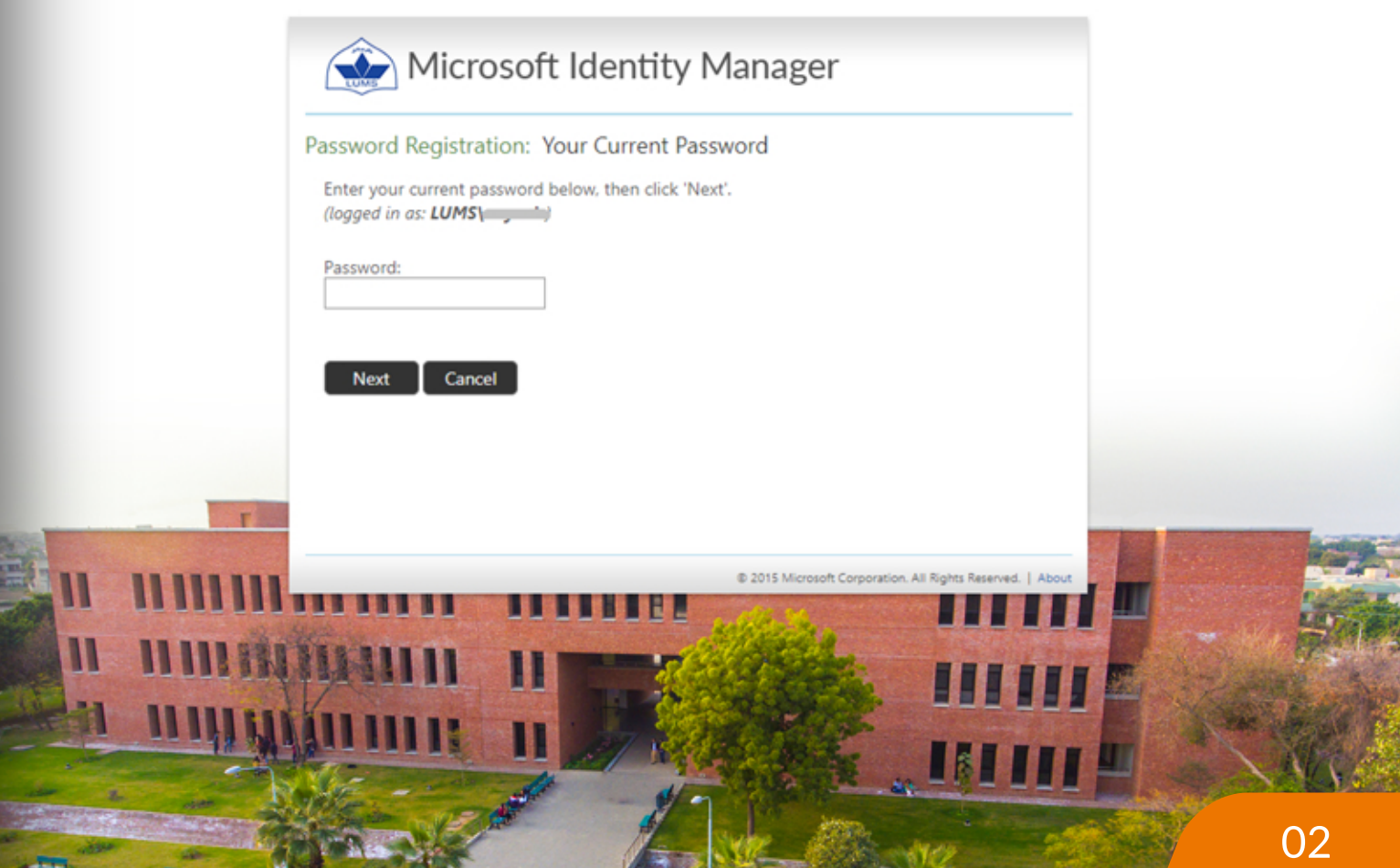

3. Now, you must register your answer for 7 security questions. Once you have filled all the security questions, click Next.

You don't need to provide exact information simply remember the answers you have entered otherwise you will not be able to reset your password.

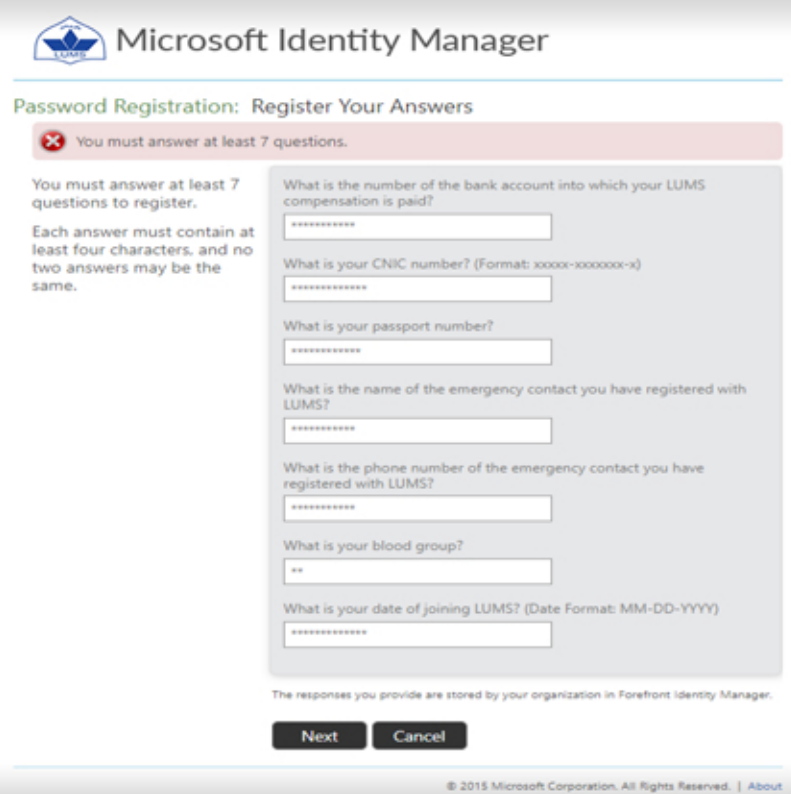

4. Now you are successfully registered.

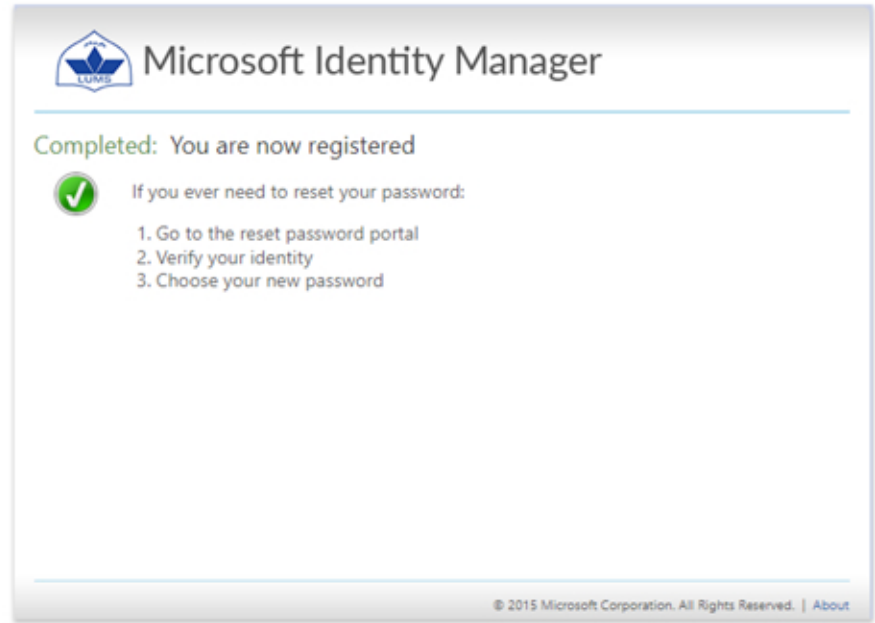

After registration, please visit http://reset.lums.edu.pk to reset your password.

1. Visit http://reset.lums.edu.pk and type your LUMS username then click Next.

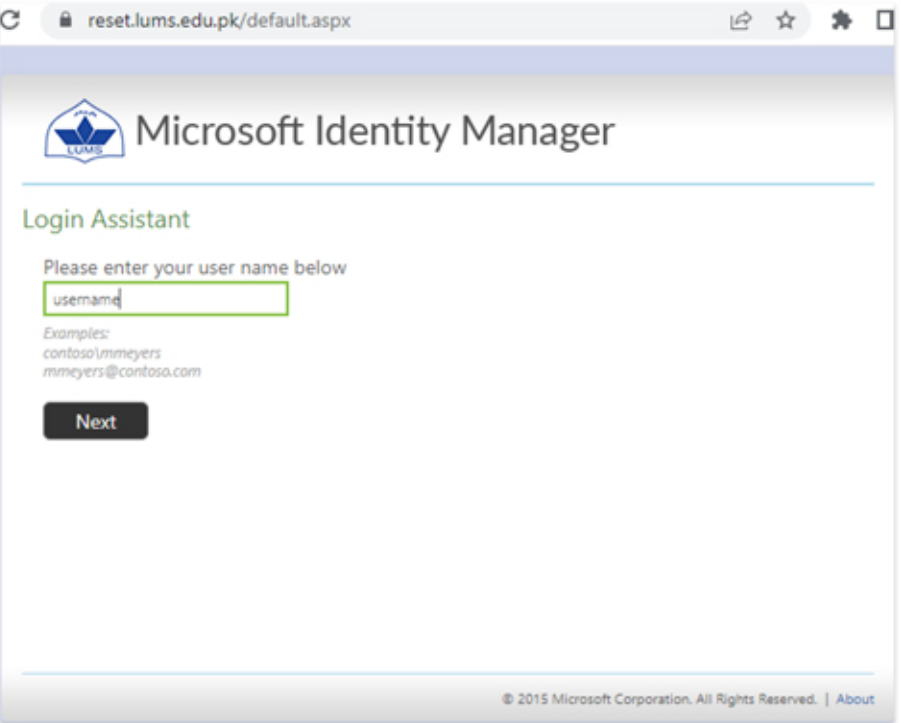

2. You must answer at least 5 security questions that you have set at the time of registration then click Next.

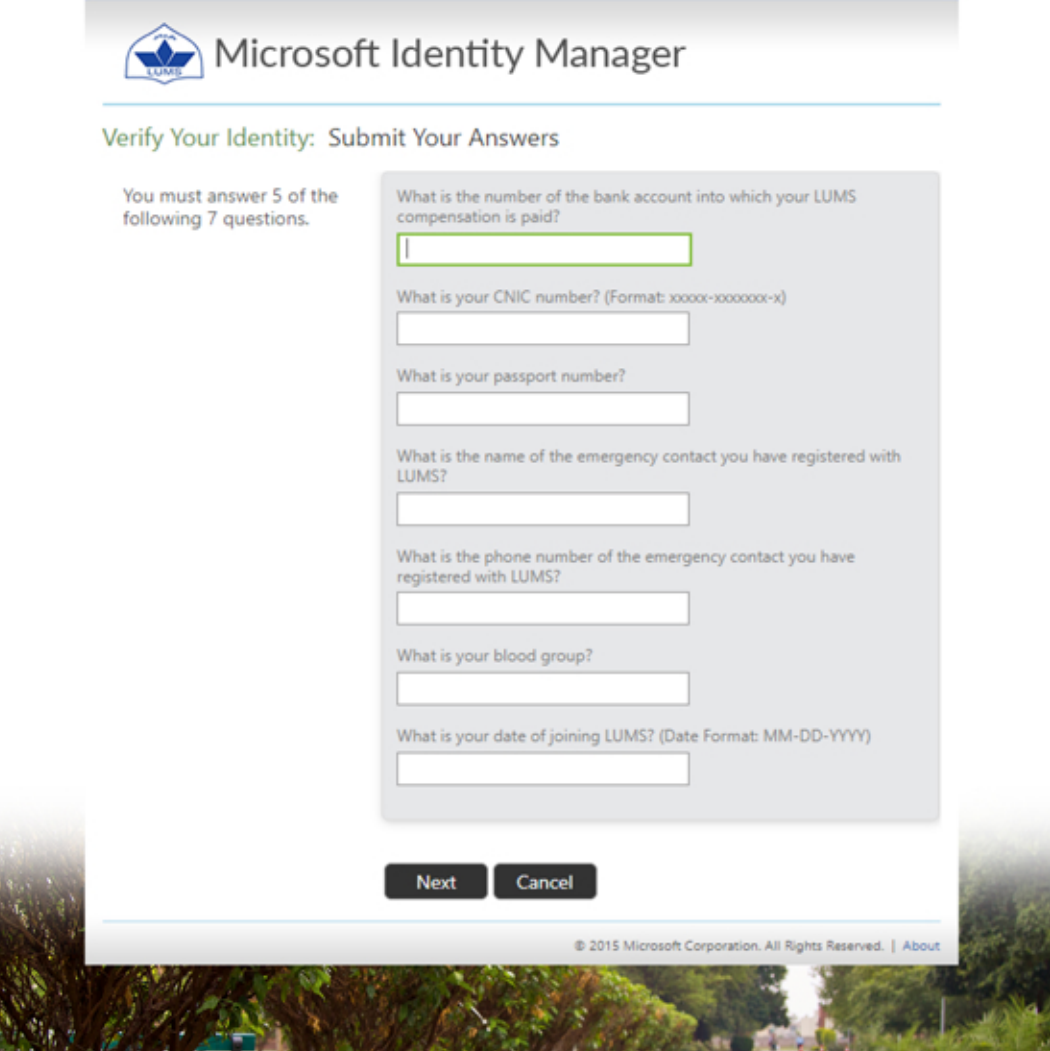

3. After submitting correct answers you will get the option to password reset or account unlock. Type a new password or unlock your account then click Next.

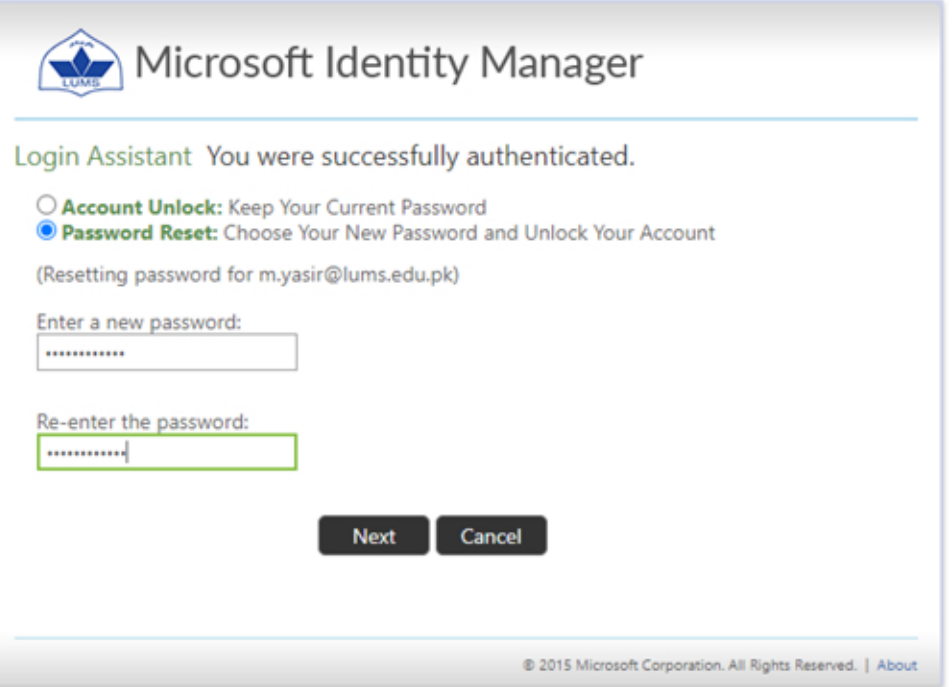

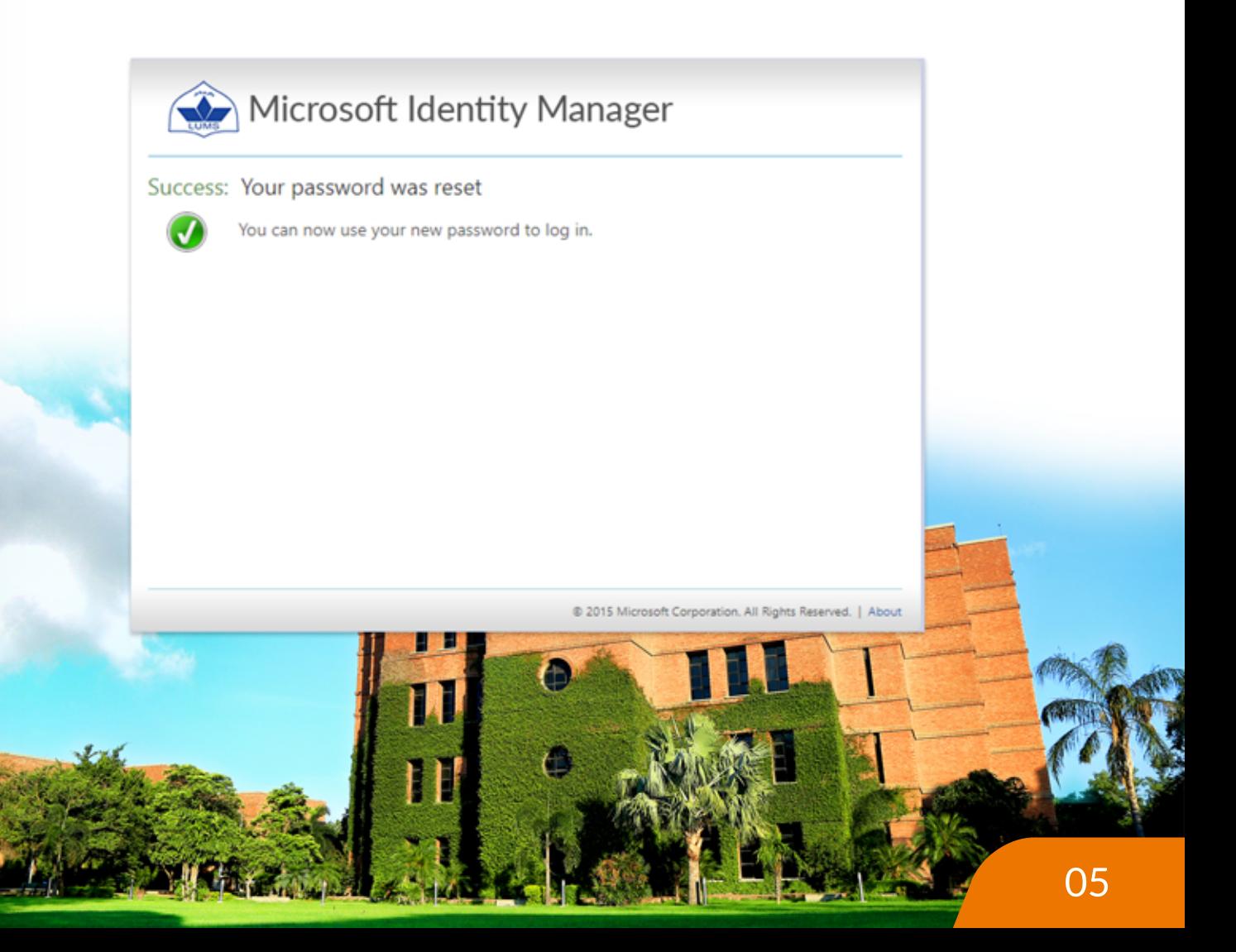

## Outlook Password Reset

To change your email account password, you must know your current password. First open this link http://outlook.office365.com through your browser and sign into your account.

In case you have forgotten your password, please contact IST Helpdesk through your alternate email account at helpdesk@lums.edu.pk by attaching the picture of your LUMS smart card for verification or call us at  $x4149/4150$ .

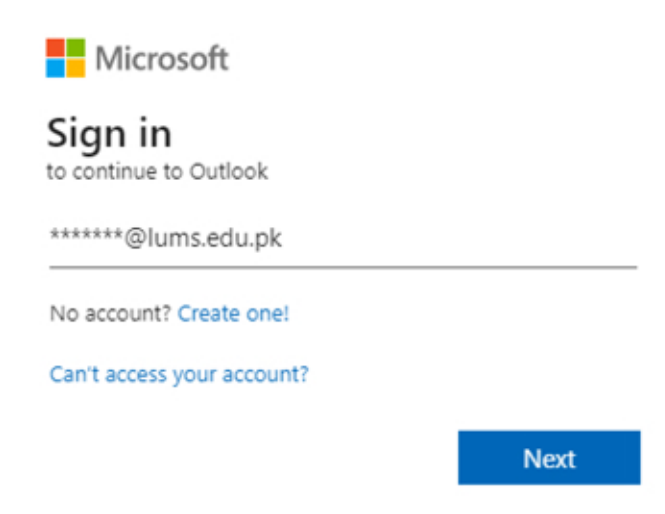

2. Type your current password and Sign in.

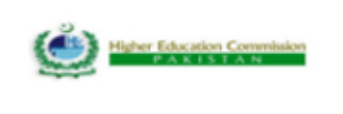

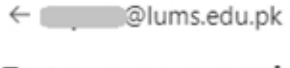

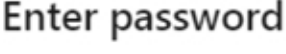

Password

Forgotten my password

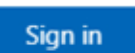

- 3. Click on my account which is placed on the right corner, then click View
	- account.

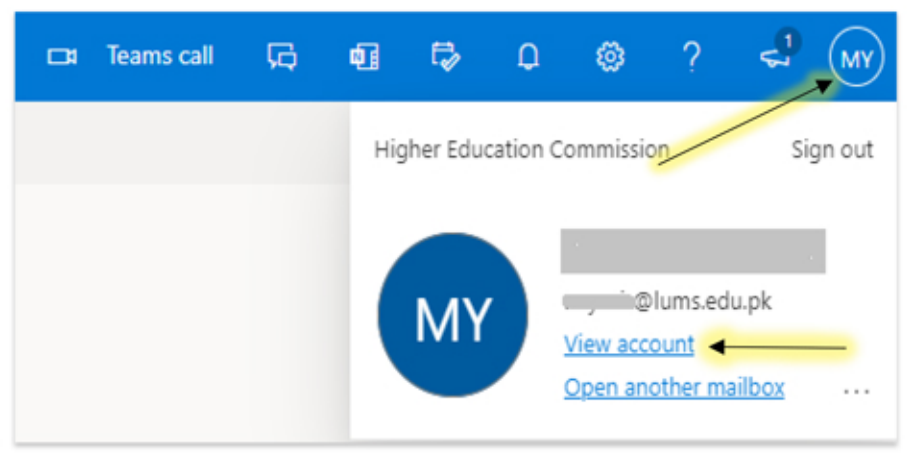

4. Click on Password, which placed on the left column of appearing windows.

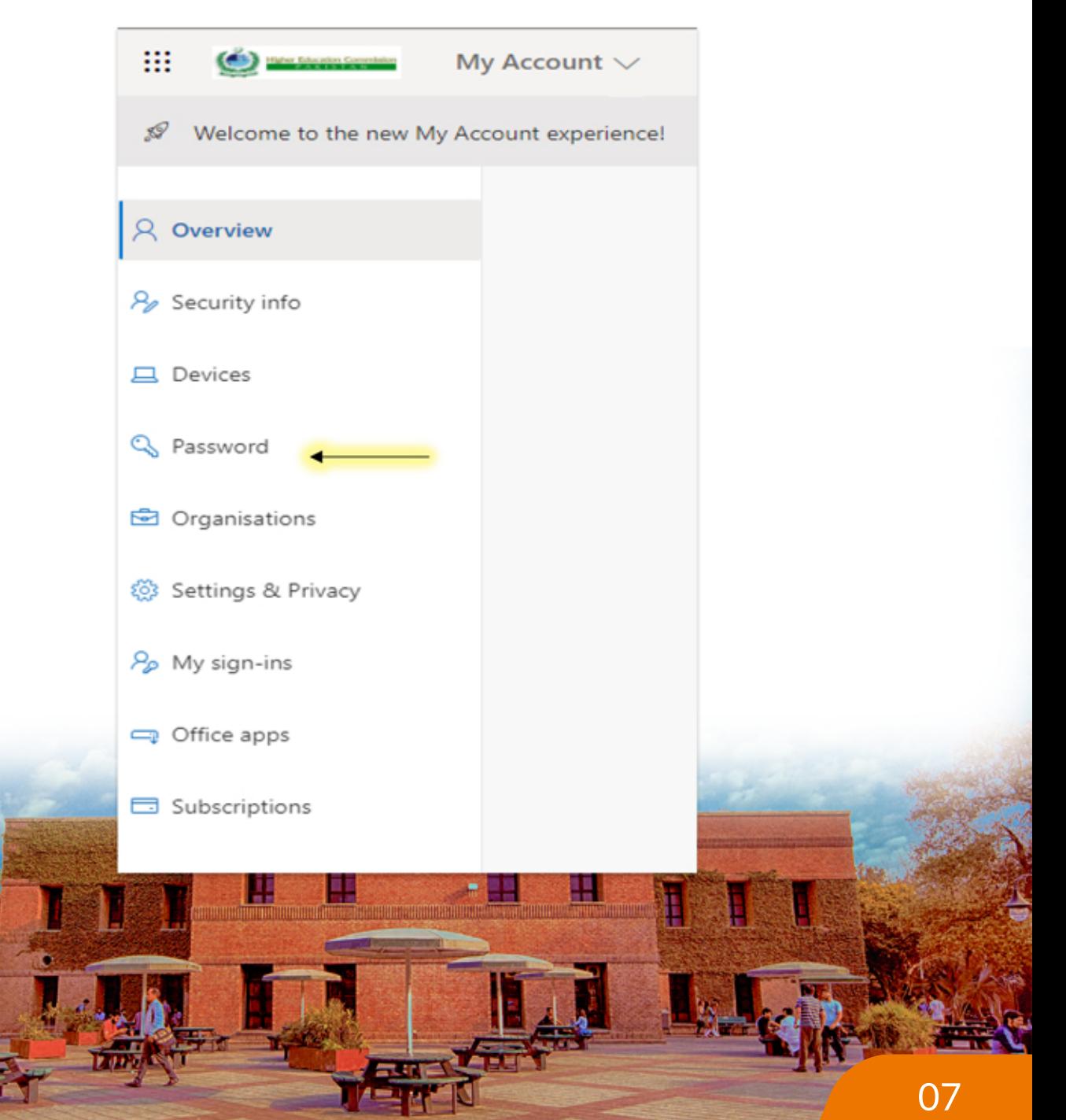

5. Type your old password, then create the new password you want to change press Submit. Your password has been changed.

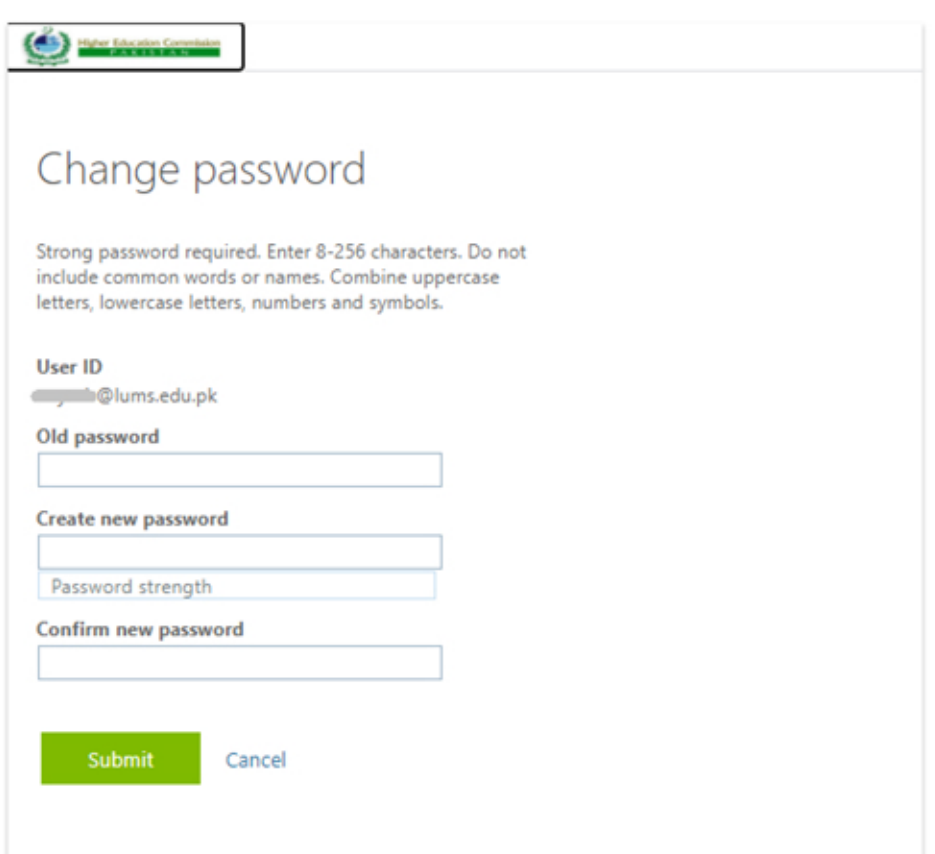

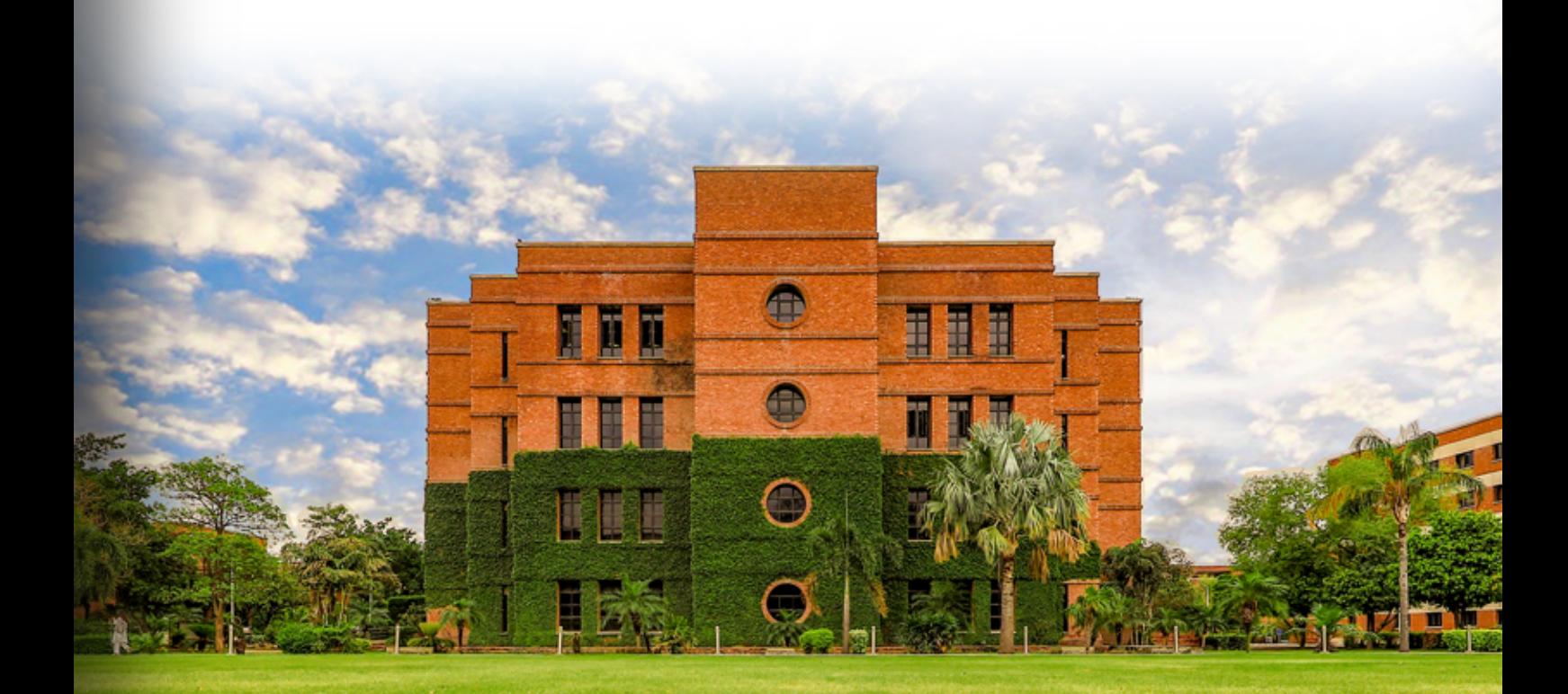